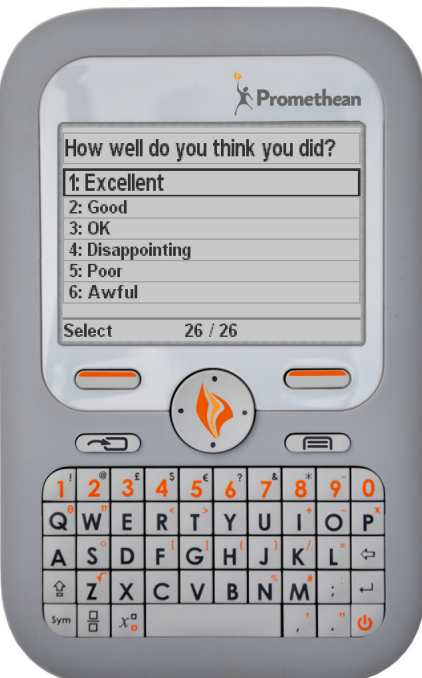

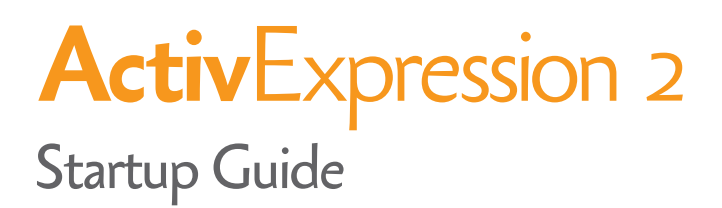

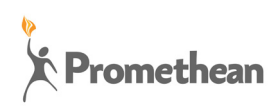

### **Copyright Information**

TP1817EN Issue 2 ©2011 Promethean Limited. All rights reserved.

All software, resources, drivers and documentation supplied with the product are copyright Promethean Ltd 2011.

Promethean is owner of a number of trademarks in several jurisdictions across the world. The Promethean products documented in this guide include aspects which are protected under their respective patent, copyright, design copyright, registered design and trademark laws.

Windows, the Windows logo and Excel are registered trademarks or trademarks of Microsoft Corporation in the United States and other countries.

All other trademarks remain the property of their respective owners.

This guide is distributed with the product. It may only be reproduced for use within the institution in which the product is used. For use outside of your institution, no part of this guide may be reproduced, transmitted, stored in a retrieval system or translated into any other language without the prior permission of Promethean Ltd.

Please note that the content in this guide is protected under copyright law. Although every care has been taken in the compilation of this guide, Promethean Ltd accepts no responsibility for errors or omissions, or for damages resulting from the use of information contained within the following pages.

### **Contents**

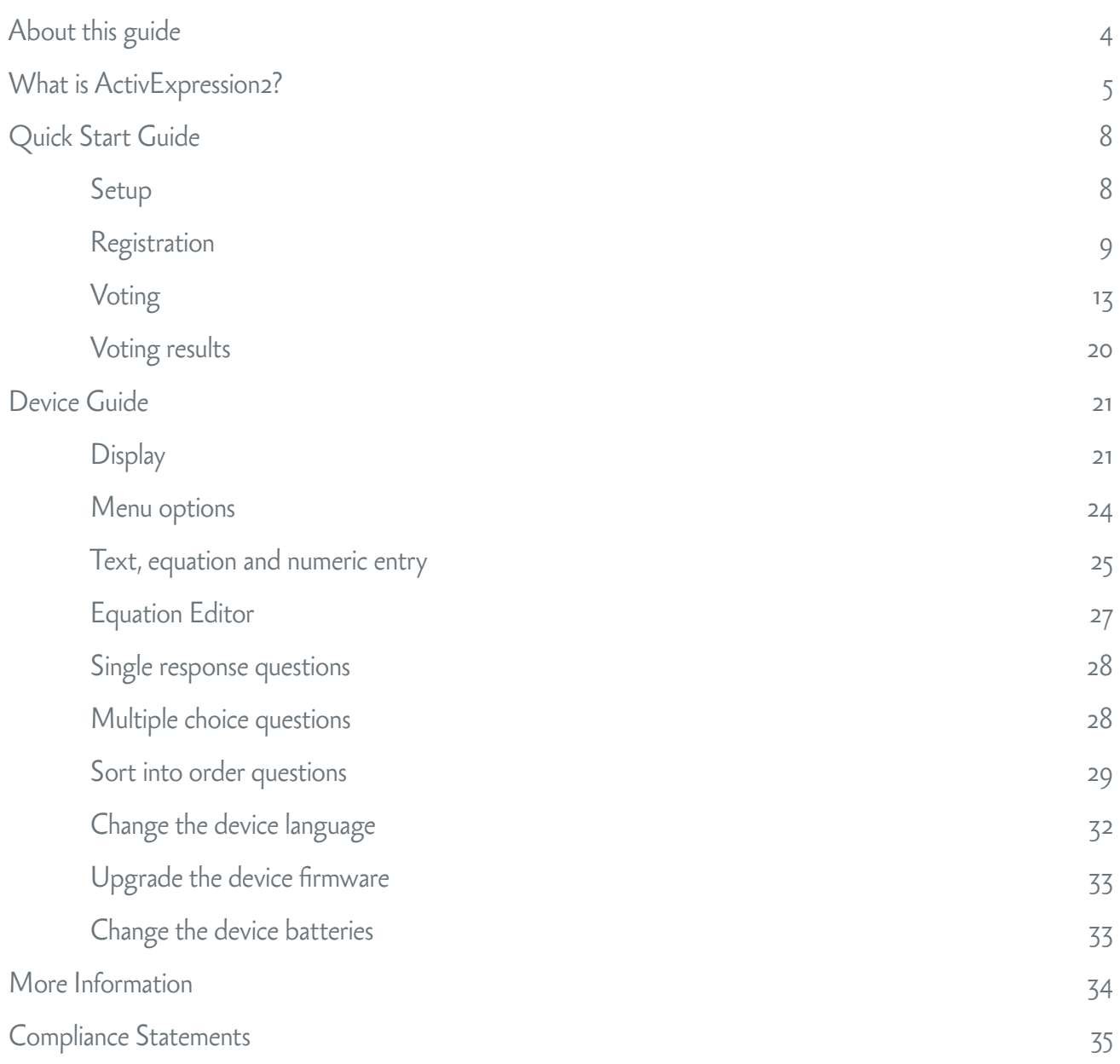

<span id="page-3-0"></span>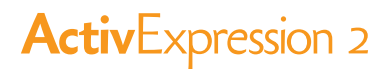

## About this guide

This guide describes how to set up and use ActivExpression2 devices in voting sessions with ActivInspire or Promethean ActivOffice. It takes you through setup, device registration, voting sessions from both the teacher's and learner's perspectives, as well as voting results.

The guide is in five parts.

#### **1 what is [activexpression2?](#page-4-0)**

This section briefly introduces the product and its key features, as well as what is included in the kit and what else you may need.

#### **[2 quick](#page-7-0) start guide**

This section is for teachers who want to use ActivExpression2 devices in the classroom.

The Quick Start Guide provides information on how to:

- Set up the devices
- Connect the ActivHub
- Register devices in ActivInspire and Promethean ActivOffice
- Run different types of voting sessions; ad-hoc questions, prepared questions and Self-Paced questions
- Display voting results

#### **[3 device](#page-20-0) guide**

This section is for teachers and learners who want to familiarise themselves with how to enter and send responses with the ActivExpression2 device.

It provides information on how to:

- Interpret what you see on the device screen
- Navigate and select menu options
- Use the Equation Editor
- Use different techniques to answer single response questions, multiple choice questions and sort into order questions
- Change the device language
- Upgrade the device firmware
- Replace the device batteries

#### **4 more [information](#page-32-0)**

This section provides links to additional information, help and support available from Promethean.

#### **[5 compliance](#page-34-0)**

This section contains important information about the international standards with which ActivExpression2 devices and ActivHubs conform.

## What is ActivExpression2?

<span id="page-4-0"></span>ActivExpression2 is the newest addition to the Promethean family of Learner Response System (LRS) devices; this device is equally at home in the classroom, boardroom, lecture theatre or workshop.

ActivExpression2 allows every student to express themselves in words, phrases, and even natural math equations.

With a full QWERTY \* keypad no message is too complex to communicate.

Users can send answers of up to 140 characters, or equations that fill the display.

Self-Paced Learning functionality allows teachers to enable learners to work at their own pace and level.

New features include:

- A contemporary look and ergonomic feel
- A mathematical Equation Editor
- A new menu system that provides cursor keys to navigate menu items
- Context specific Hotkeys to select an option, send a response, or return to the previous menu
- $\cdot$  A 2.5 inch (6.5 cm) backlit display
- The ability to display both questions and answers on the device
- A Multifunction Key to switch focus from questions to answers and back, to allow scrolling through longer entries

\* Variant dependent

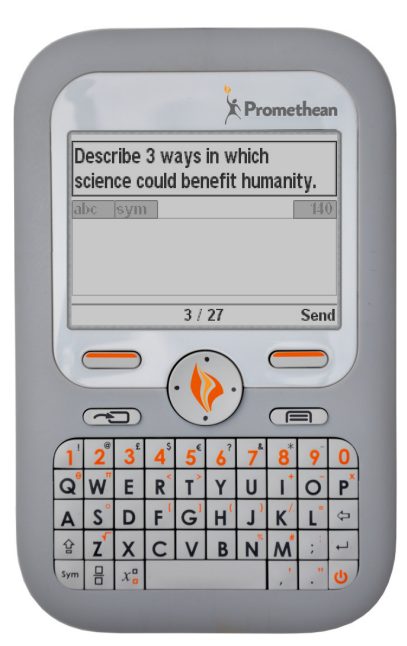

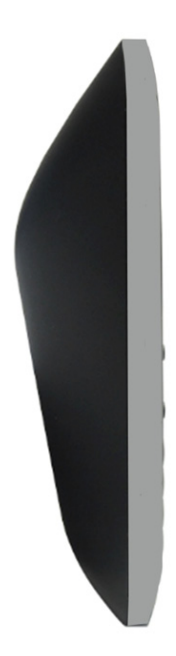

### **main keys and functions**

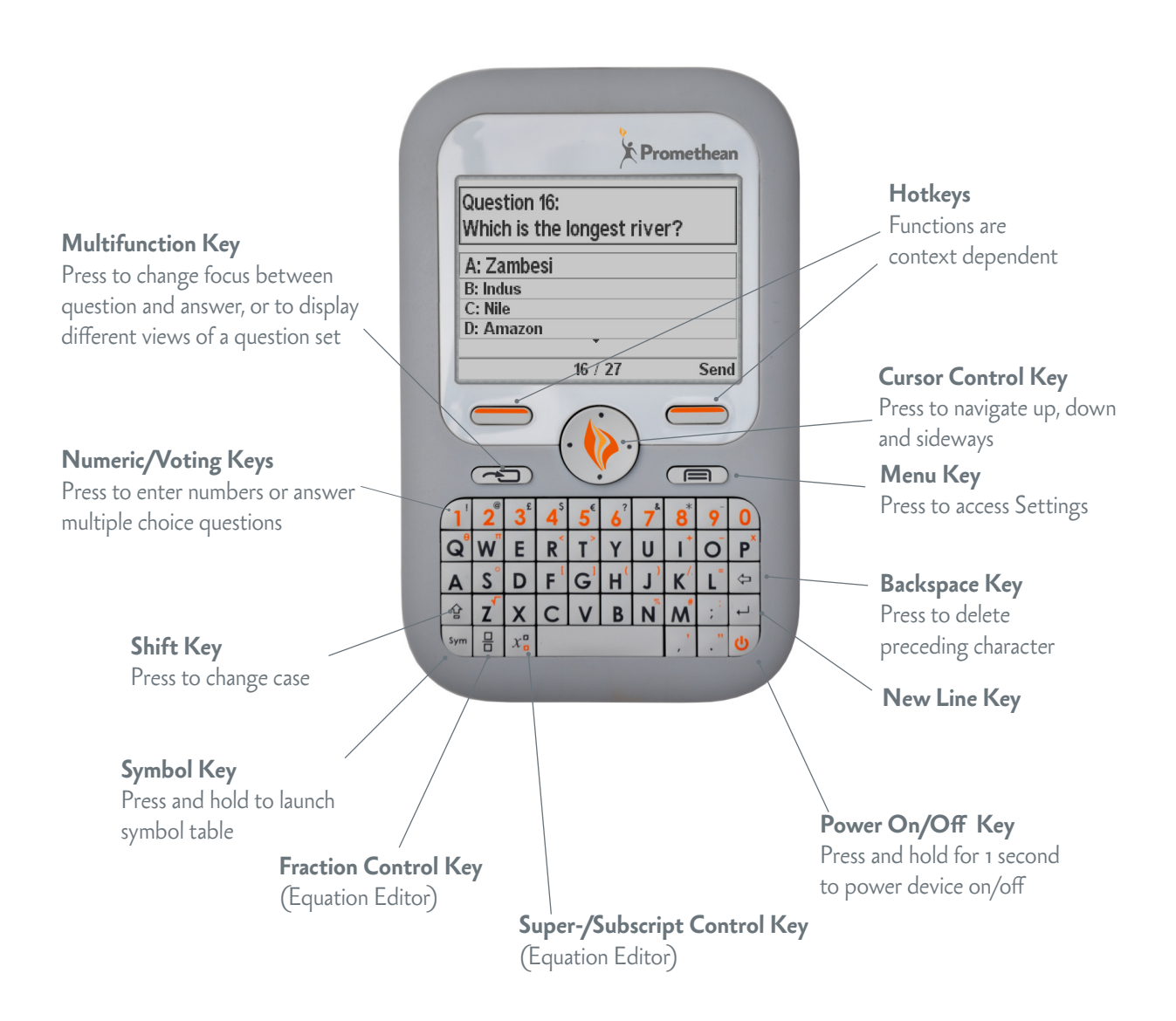

You can switch device backlighting on and off, and control length and intensity of lighting from within ActivInspire. For details, see the later topic [Save Energy!](#page-11-0)

#### **what is included?**

ActivExpression2 devices are available in kits of 5, 24 and 32 devices. All devices are supplied with 3 AA batteries inserted, ready to use.

Your kit includes: \*

- ActivExpression2 devices
- Carrying case
- Security screwdriver
- 2.4 GHz ActivHub
- ActivHub holder and 1.8m USB extension cable
- ActivInspire Professional Edition International DVD
- Promethean ActivOffice International DVD
- TP1817EN ActivExpression2 Startup Guide DVD
- TP1821 Compliance Statements for ActivExpression2 and ActivHub

Rechargeable batteries are *not recommended* for use with ActivExpression2 devices.

\* Subject to change without notice

#### **what else do you need?**

To run voting sessions with ActivExpression2 devices, you also need to run presentation software. ActivExpression2 devices are compatible with the following Promethean products:

- ActivInspire Professional Edition \*\*
- Promethean ActivOffice \*\*
- ActivProgress (web based) \*\*

ActivExpression2 devices are also compatible with any 3rd party software that has been developed for use with Promethean LRS devices.

\*\* To use the Equation Editor, or ActivProgress, you need ActivInspire Professional Edition 1.6 or later. The Equation Editor is not currently available in Promethean ActivOffice.

For details of software and hardware requirements for Promethean products, go to [www.PrometheanWorld.com,](http://www.prometheanworld.com) select your language, then click Our Solutions and browse for information about the product of your choice.

<span id="page-7-0"></span>This part of the Startup Guide is about setting up and registering ActivExpression2 devices in ActivInspire or Promethean ActivOffice, and about running voting sessions. The process is very similar in ActivInspire and Promethean ActivOffice.

# Setup

#### **connect the device bat teries**

In new devices the batteries are protected by a small plastic tab. Before you use a device for the first time, pull the tab out of the device to allow the batteries to connect.

Pull out the protective tab

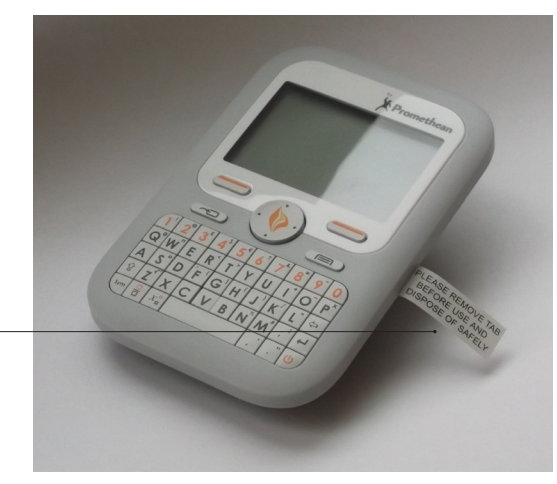

### **connect the activhub**

The ActivHub enables LRS devices, your computer and other Promethean products to communicate with each other. Promethean devices are registered on the ActivHub. The ActivHub must be plugged in before you can use any devices.

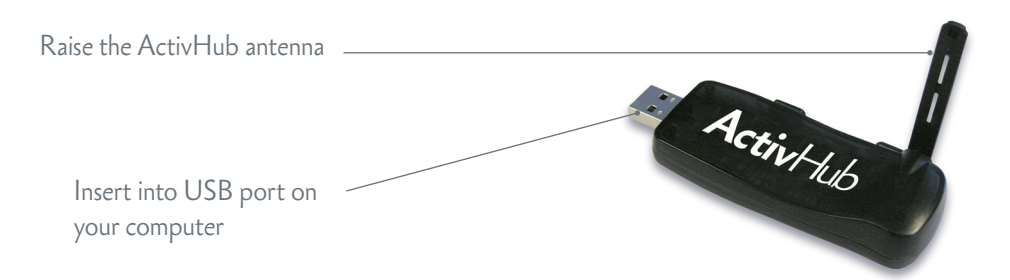

Use the 1.8m USB extension cable if necessary.

The ActivHub has flashing indicator lights:

- Red lights up when you first plug in the ActivHub; at any other time it indicates a problem
- Green flashes when data is transmitted or received

Devices remember the last ActivHub to which they were registered. If they were last registered to your ActivHub, you can take the ActivHub to another computer, insert it and use the devices without registering them again.

## **Registration**

<span id="page-8-0"></span>Device registration is the process of telling the ActivHub how many devices there are in the classroom, and their names.

You need to register devices to your ActivHub *before* you begin a voting session.

For details of language options, see the later section [Change the device language.](#page-31-0)

### **on the computer**

Start registration from the **Voting Browser** in ActivInspire or Promethean ActivOffice.

Make sure **ActivExpressions** is selected.

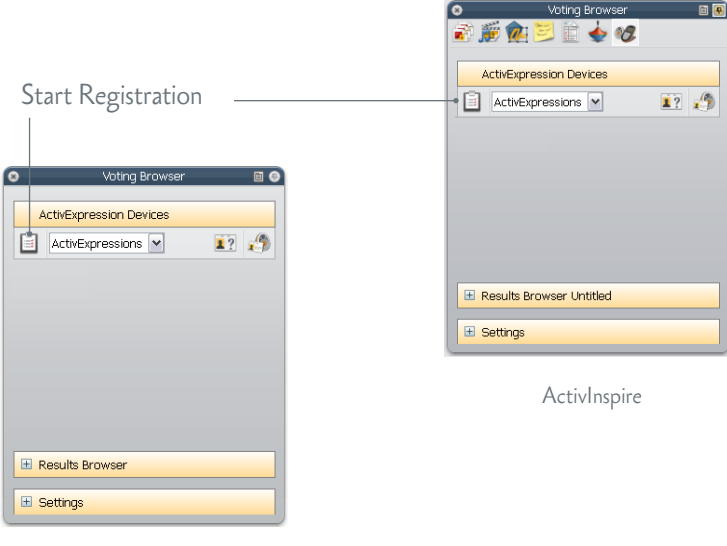

Promethean ActivOffice

In Device Registration in ActivInspire or Promethean ActivOffice, make sure that you select your ActivHub, then select **ActivExpressions** before you click **Register**.

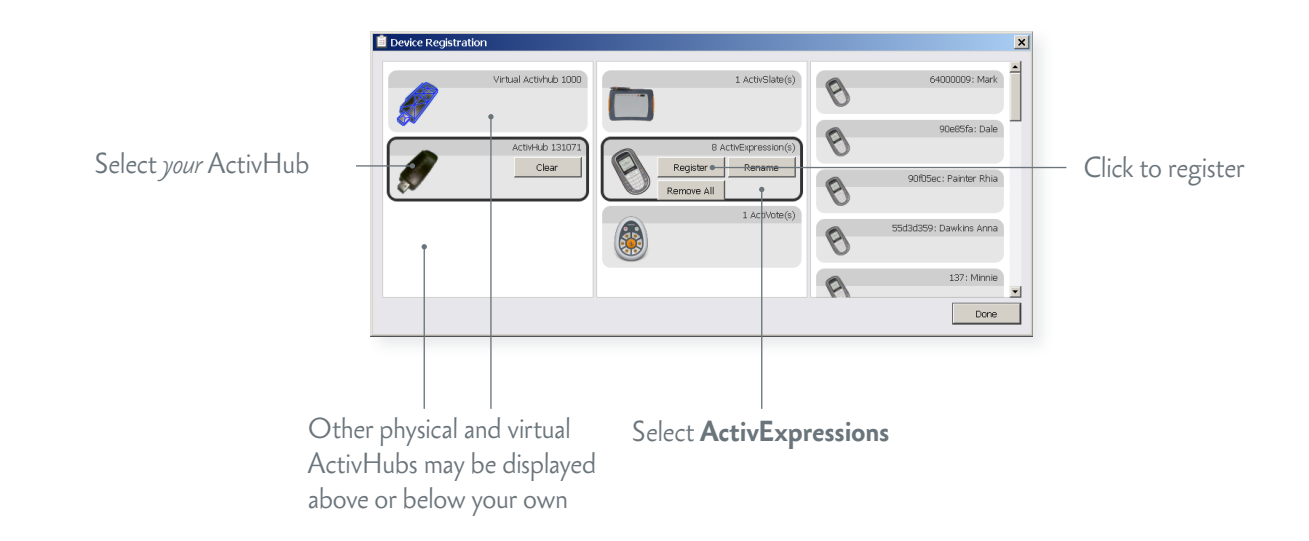

During registration, ActivInspire and Promethean ActivOffice allocate names to devices.

You have two choices at this time:

- The quickest way is to let the software allocate default names during registration.
- Alternatively, you can let your learners name their ActivExpression devices during registration.

Whichever option you choose, devices must be powered on and within transmission range of the ActivHub.

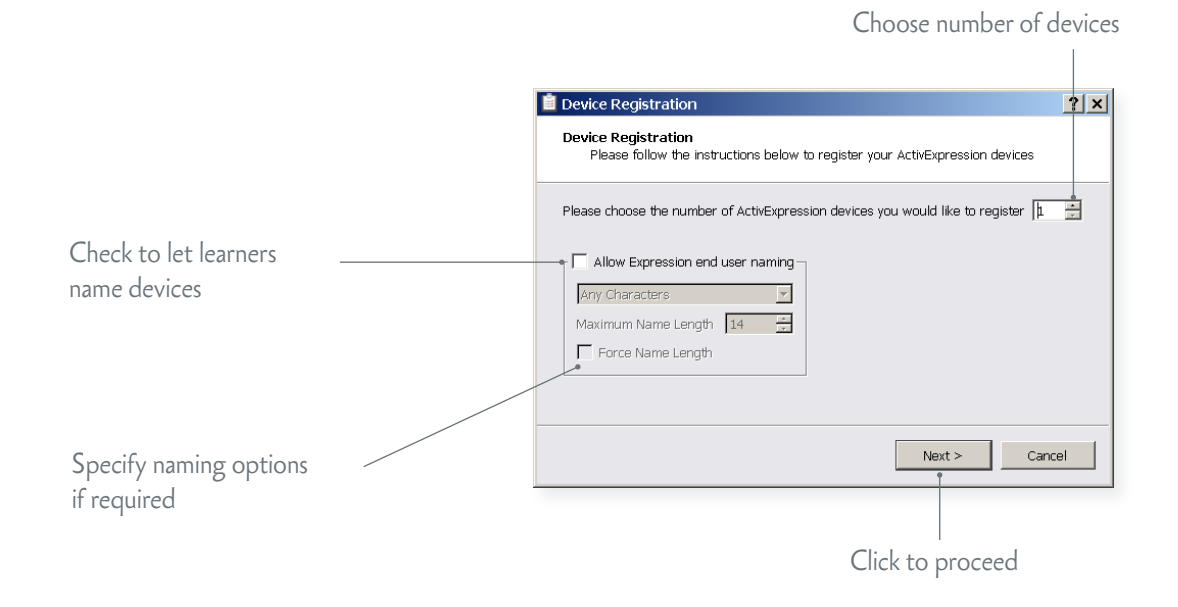

ActivInspire or Promethean ActivOffice displays a 3-letter PIN code. All learners must enter the correct PIN.

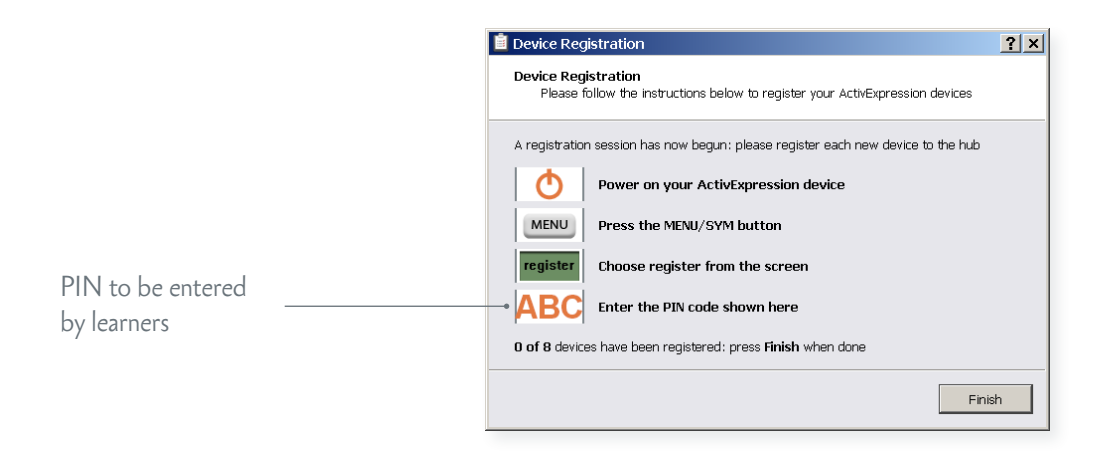

#### **on the devices**

To register, learners must enter the 3-letter PIN generated in ActivInspire or Promethean ActivOffice on their devices.

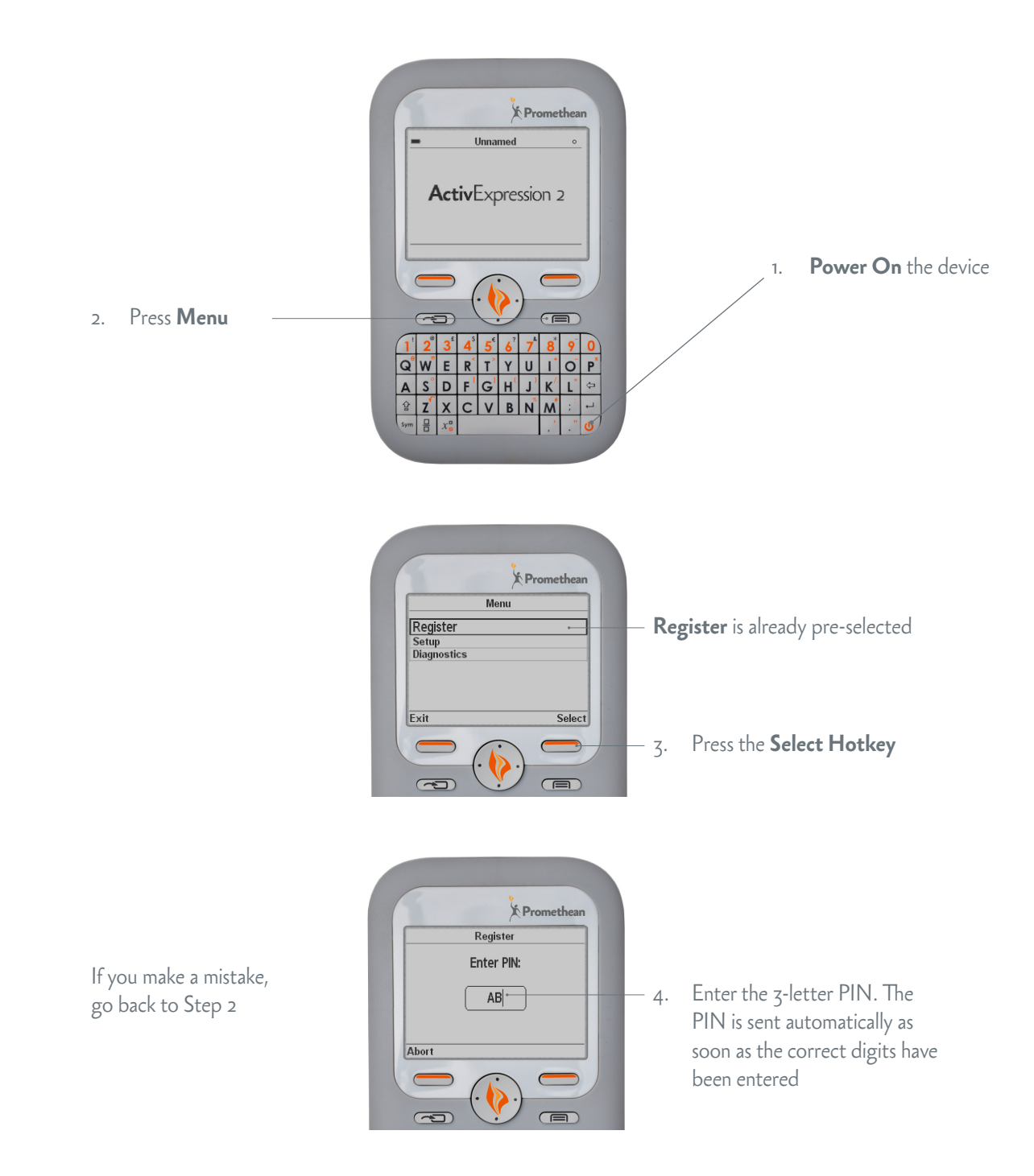

#### **on the computer**

As soon as all required learners send the correct PIN, Device Registration in ActivInspire or Promethean ActivOffice shows their devices as registered.

<span id="page-11-0"></span>Each device name is displayed on the right of the Device Registration dialog.

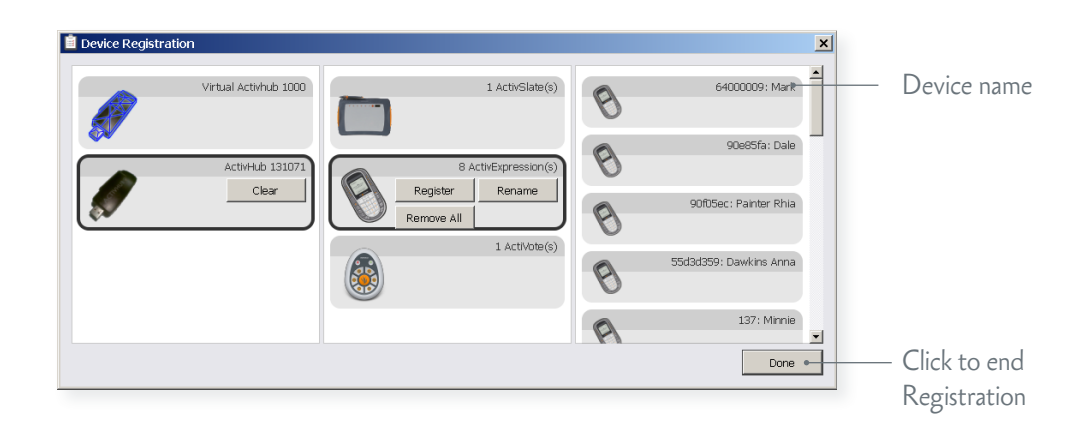

Check the **Voting Browser** in ActivInspire or Promethean ActivOffice at any time to see the list of devices registered to your ActivHub.

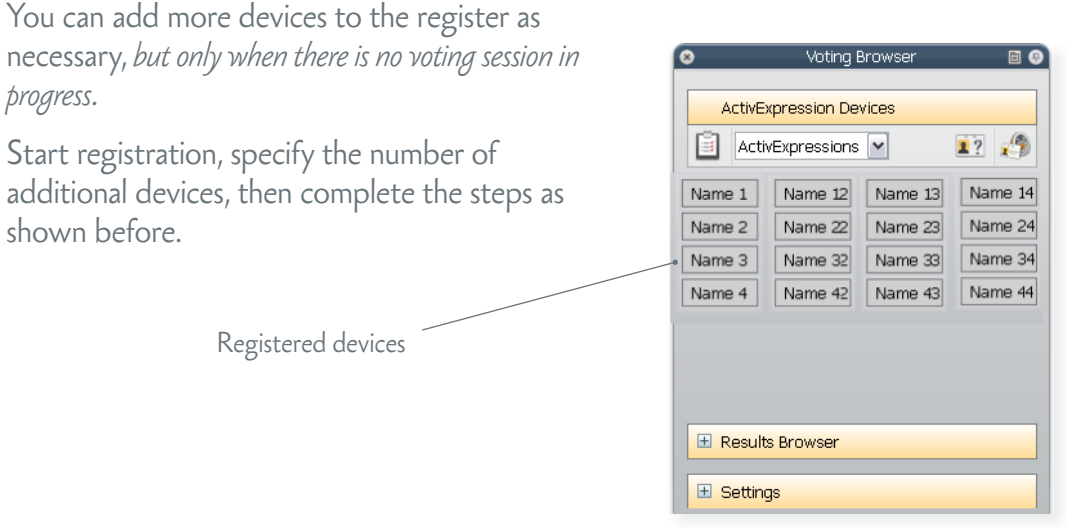

Promethean ActivOffice

### **Save energy!**

With ActivInspire 1.6 or later, you can also switch backlighting on and off, and control length and intensity of lighting of registered devices.

In the **Voting Browser**, click **Settings**. Then adjust the timeout and backlighting as appropriate. Any changes becomes effective immediately.

If a device is not powered on when you change a setting, the change becomes effective next time the device is powered on while you run ActivInspire.

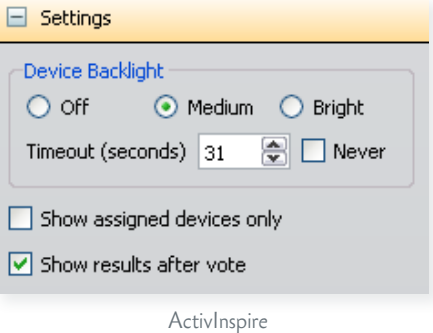

<span id="page-12-0"></span>Once learners have registered, they can use their devices to answer questions you ask in ActivInspire or Promethean ActivOffice.

If you have Promethean ActivEngage Mobile or Desktop clients, you can use these in the same voting session as ActivExpression devices.

### **voting sessions**

There are three types of voting session.

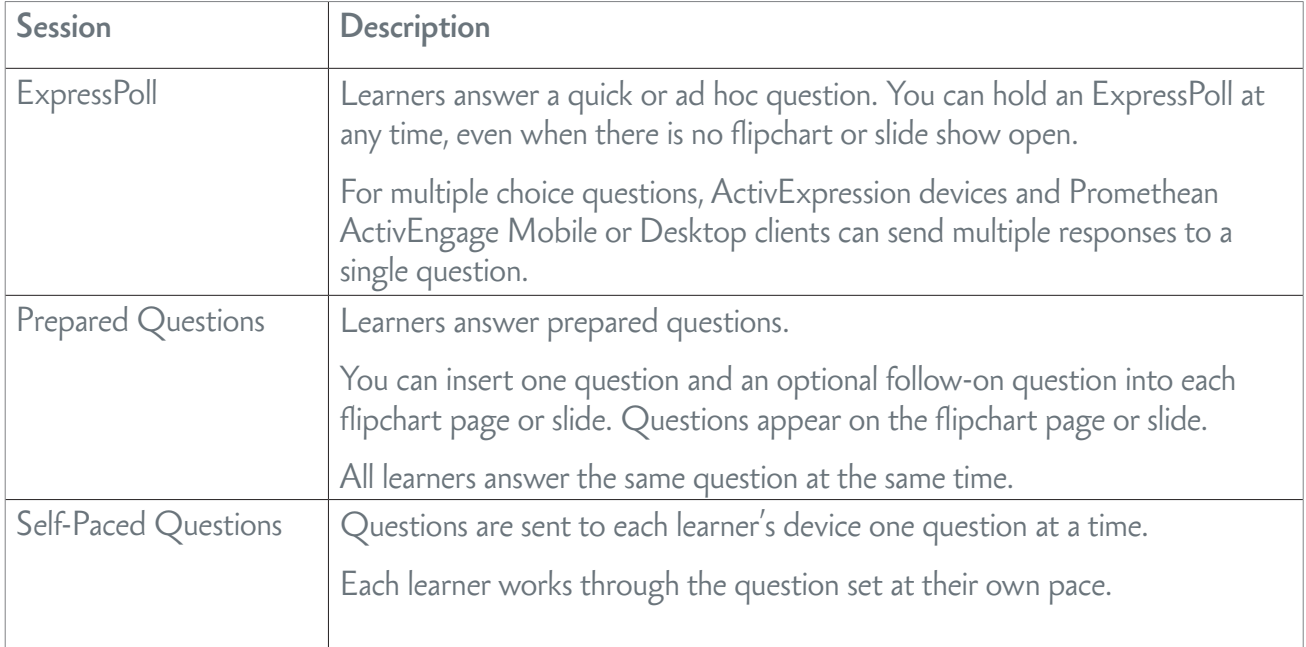

### **QUESTION TYPES**

You can choose from the following question types:

- Multiple choice
- Sort in order
- Yes/No
- True/False
- Likert Scale
- Text Entry
- Number Entry
- Equation Entry

For more information about voting sessions, and how to prepare question pages or slides, see one of the following:

- ActivInspire WebHelp
- Promethean ActivOffice WebHelp

#### Startup Guide **ActivExpression2** 13

### **expresspoll**

Use **ExpressPoll** to quickly ask a question and capture learners' responses. For example, to assess confidence at the start, then to check for changes in perception later.

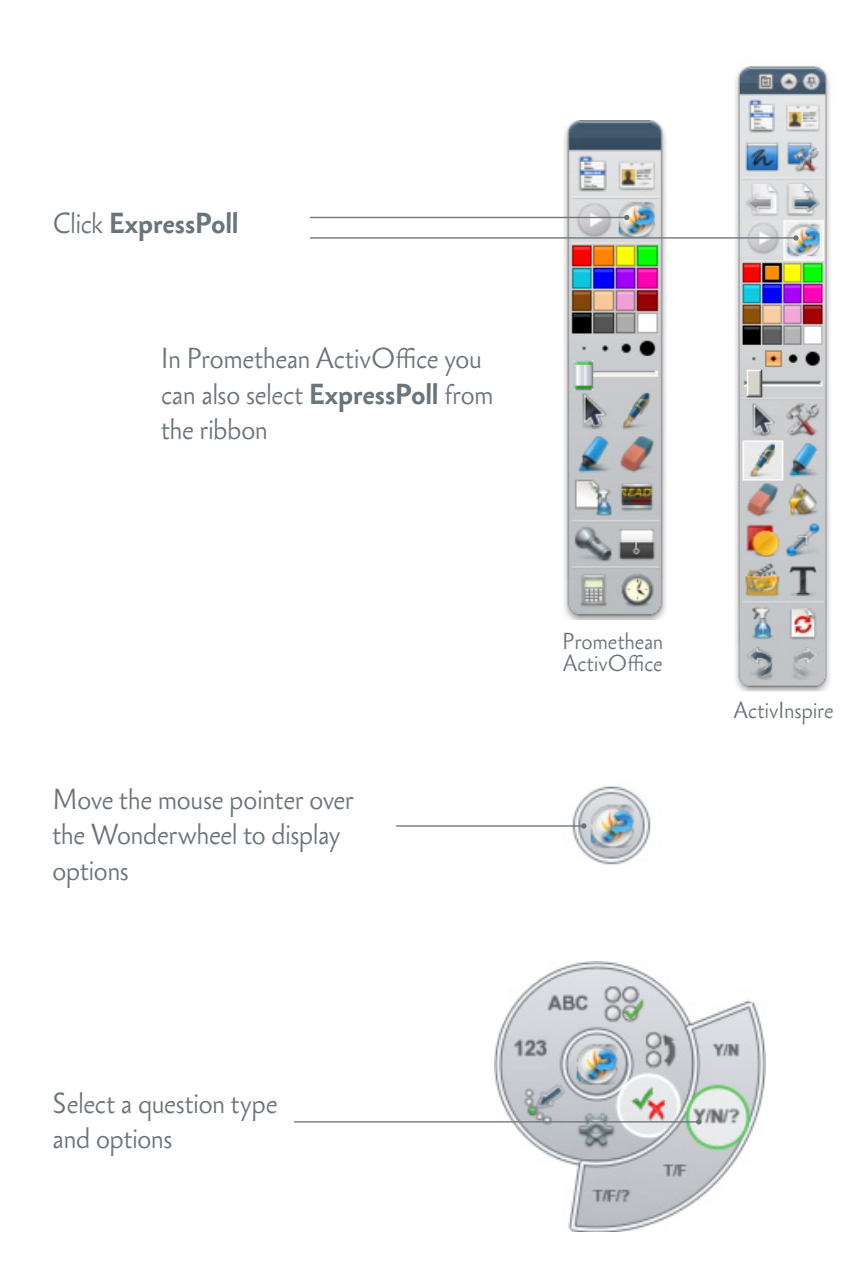

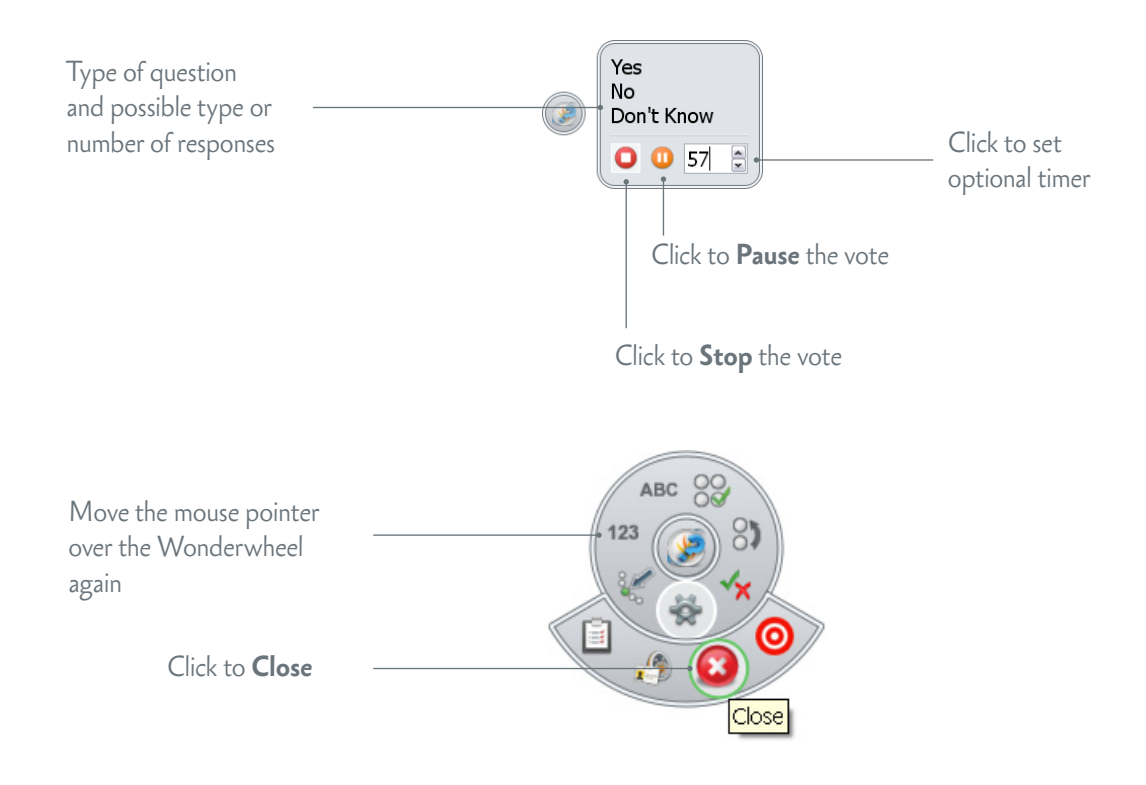

When you ask a question with **ExpressPoll**, the system copies the question data to a new page or slide at the end of the flipchart or slideshow, together with a snapshot of the original page or slide. This gives you the option to use the question in another session. You can edit the question properties with **Question Manager** and format the page or slide.

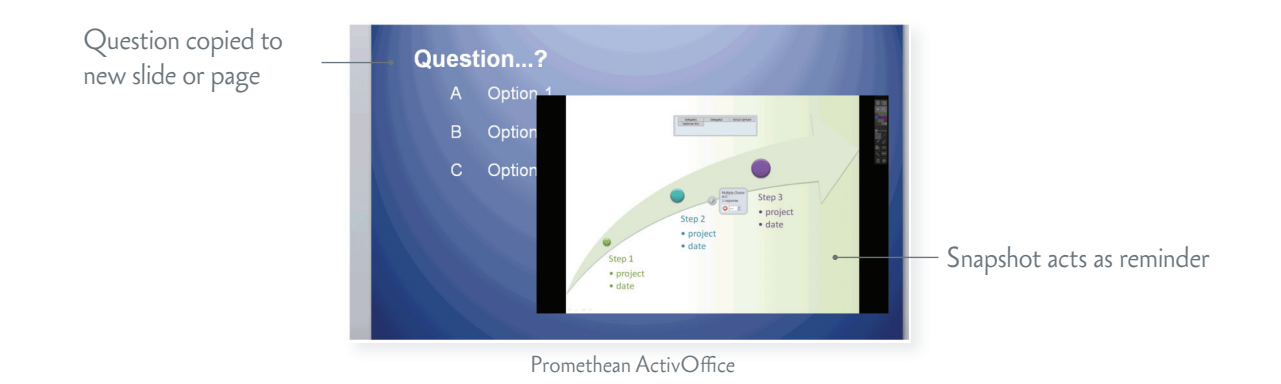

For more information about **ExpressPoll**, see one of the following:

- ActivInspire WebHelp
- Promethean ActivOffice WebHelp

### **prepared questions**

Use the Question Manager in ActivInspire or Promethean ActivOffice to prepare individual questions in advance. The process is identical in both, although there are some small differences in the layout of the Question Manager screen.

Please note the following:

- In ActivInspire you can insert single questions into different flipchart pages in *multiple flipcharts*. In Promethean ActivOffice you can insert single questions into different slides in *a single slide show*.
- In ActivInspire you can also enter mathematical equations and formulae with the Equation Editor.
- In both ActivInspire and Promethean ActivOffice Make sure you only insert *one question* into each slide or page. Two or more questions are a Self-Paced Question Set and are not displayed.

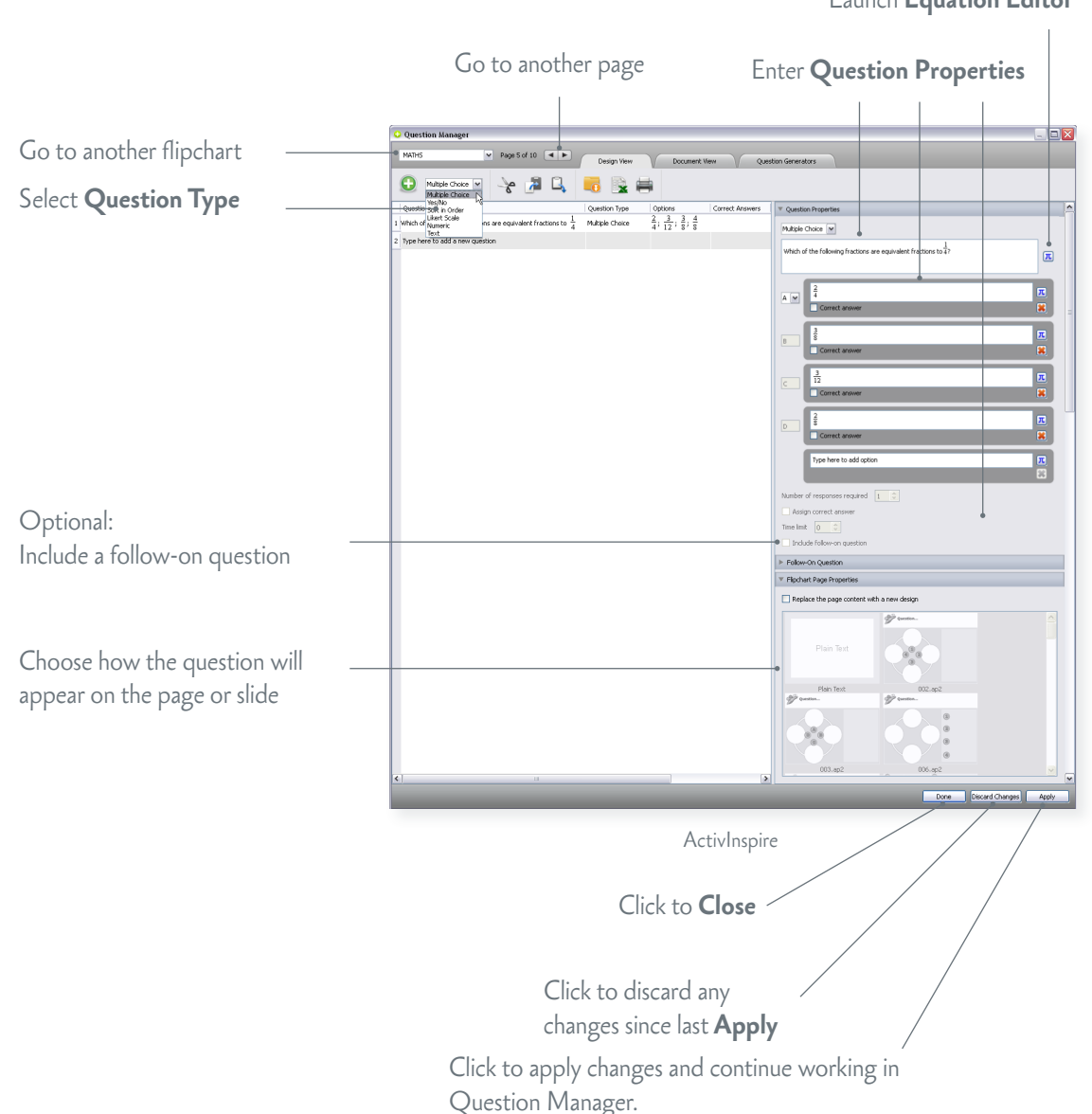

ActivInspire only: Launch **Equation Editor** Make sure that your learners have powered on their devices.

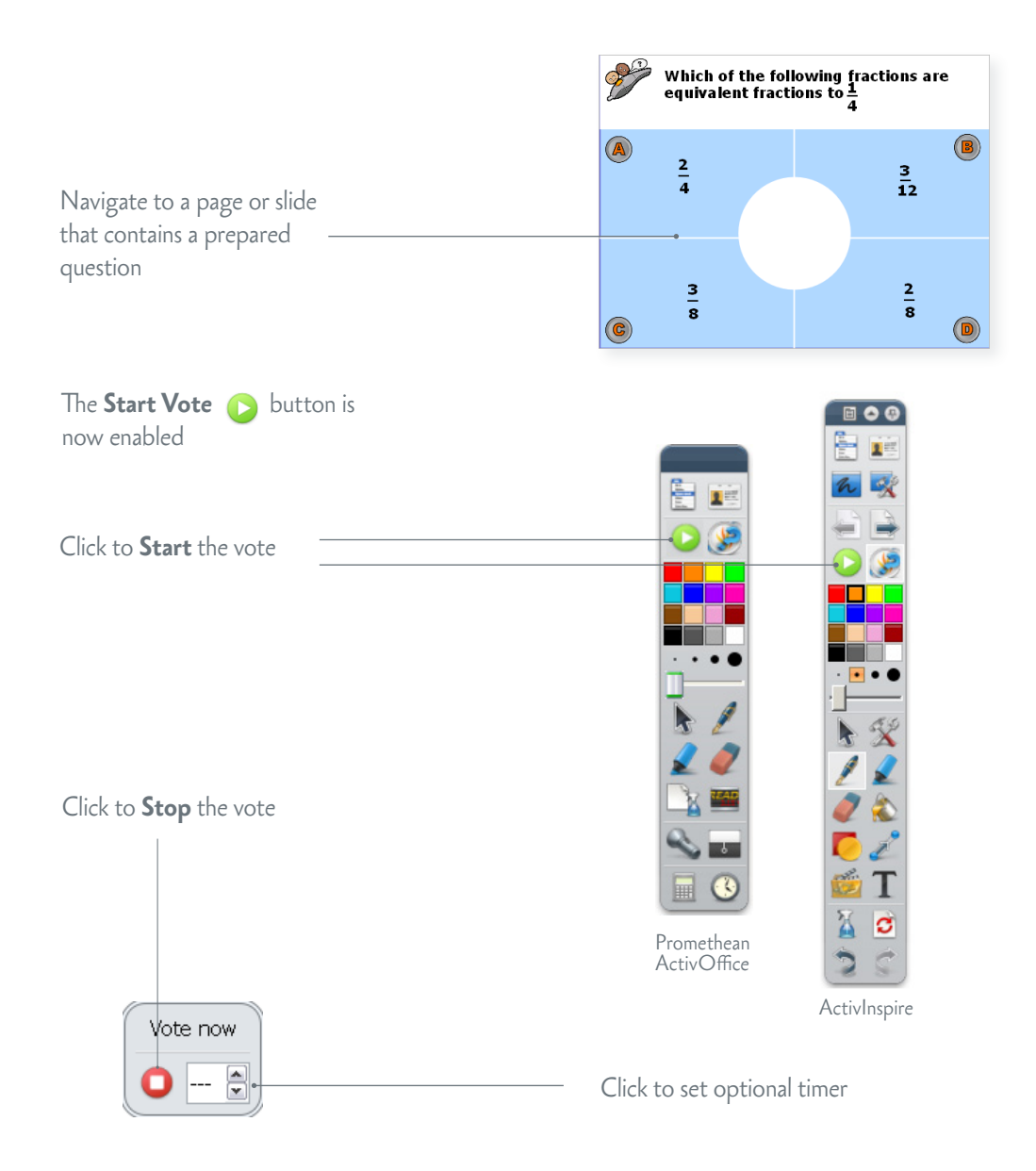

The voting session stops in one of three ways:

- All learners answer the question.
- You click **Stop Vote 0.**
- The timeout is reached.

For more information about prepared questions see one of the following:

- ActivInspire WebHelp
- Promethean ActivOffice WebHelp

### **self-paced question sets**

Unlike prepared questions, where all learners respond at the same time, Self-Paced Question Sets allow individuals to progress at their own pace. During a voting session, questions are *not* displayed on the page or slide. Instead, learners receive each question on their device, one question at a time.

You can:

- Enter as many questions as you wish into a question set.
- Group questions into up to 9 levels of difficulty.
- Choose how many questions each learner must answer correctly before they can progress to the next level.
- Shuffle questions to change their order.
- Randomise questions, so that each learner receives all questions in a different order from the others.
- Auto-generate basic numeracy questions with the Question Generator.

In ActivInspire you can also allow students to retry incorrect answers.

Use the **Question Manager** to prepare Self-Paced Question Sets. The process is almost identical to the process of creating single questions.

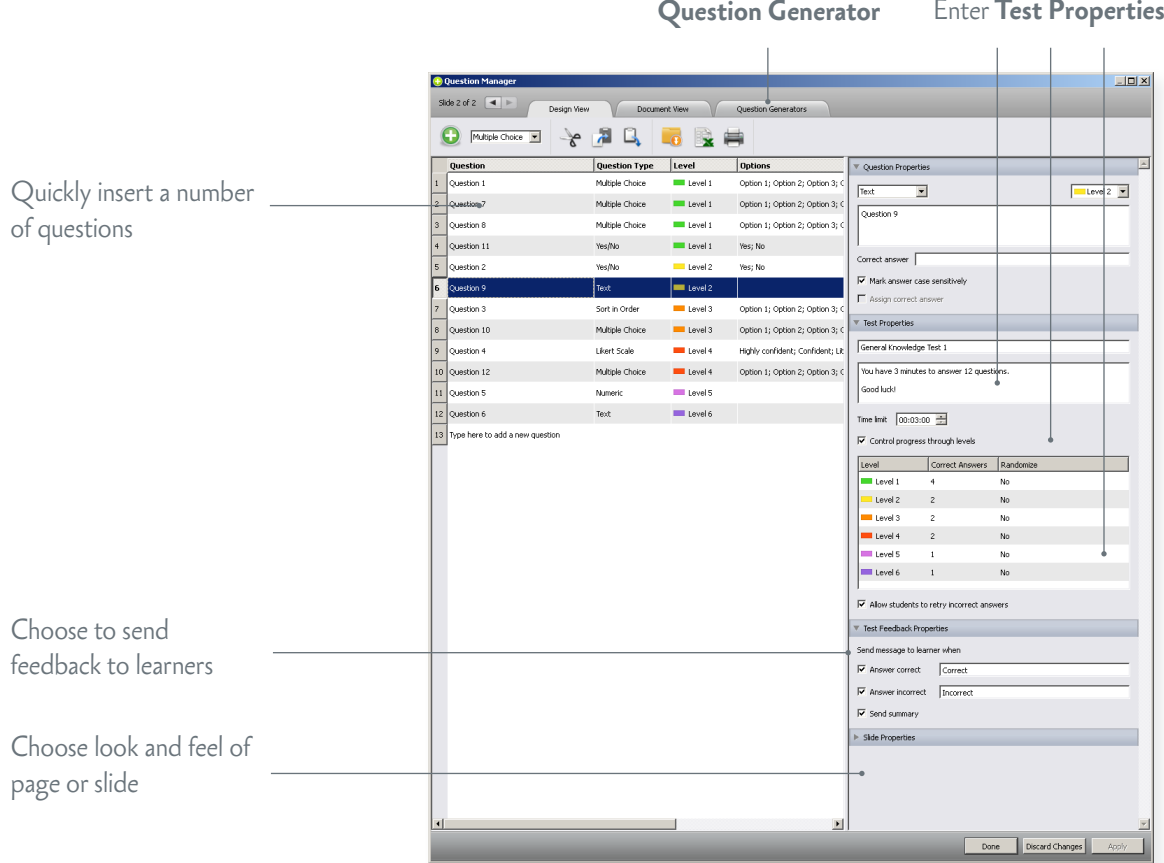

Promethean ActivOffice

Each response is displayed in ActivInspire or Promethean ActivOffice as soon as it has been sent. You can choose between three display formats:

- Timeline.
- Level Summaries.
- Incorrect Answers.

These show you at a glance:

- How well learners are doing individually and as a group.
- If anyone is struggling or racing ahead.

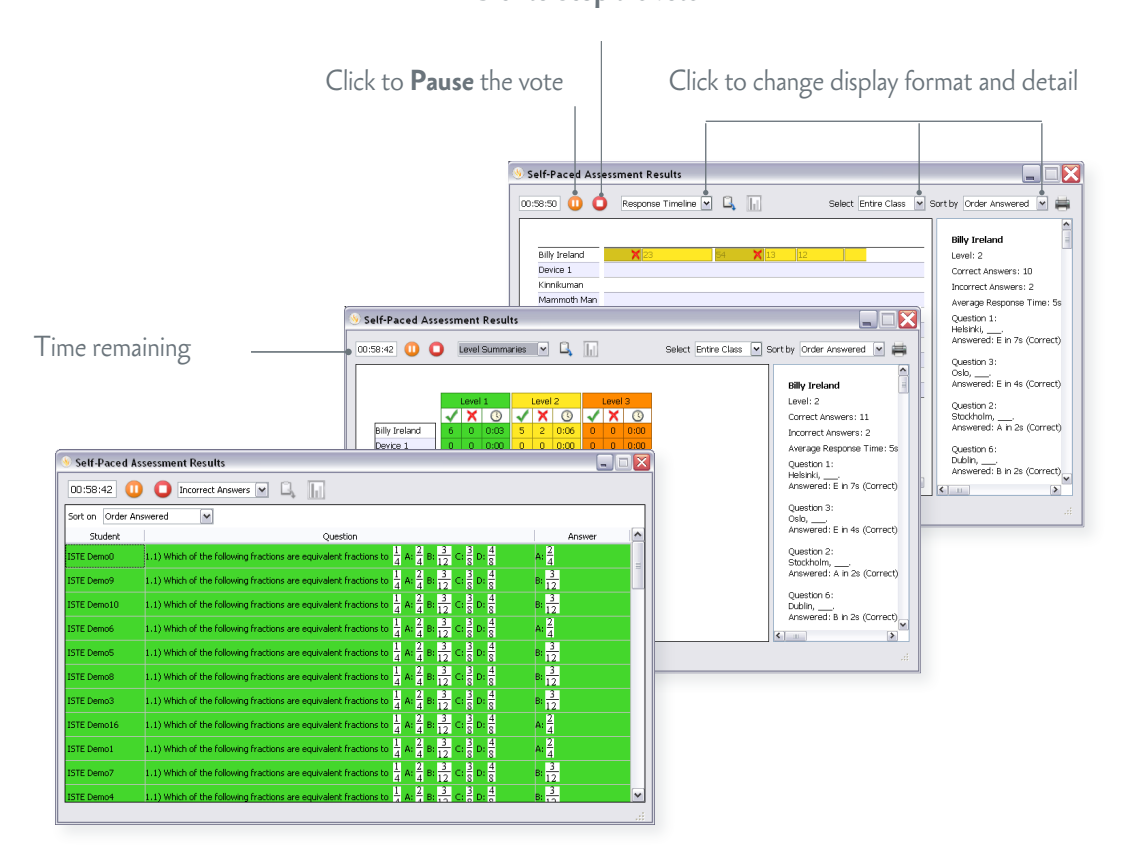

Click to **Stop** the vote

You can pause a session at any time to clarify matters, to provide additional information, or to open a discussion.

Learners cannot respond while the vote is paused.

When you resume the vote, the device displays the previous question again.

For more information about Self-Paced Question Sets, see one of the following:

- ActivInspire WebHelp
- Promethean ActivOffice WebHelp

## Voting results

<span id="page-19-0"></span>You can display voting results at any time from the **Voting Browser**. Results are displayed in pop-up windows in ActivInspire or Promethean ActivOffice.

You can:

- Display results in eight different formats.
- Paste results into your flipchart or slide show.
- Identify correct answers.
- Access results later with the **Results Browser**.
- Export voting results to Microsoft Excel \*.
- ActivInspire users require version 1.4 or later to export Self-Paced Question Set results.

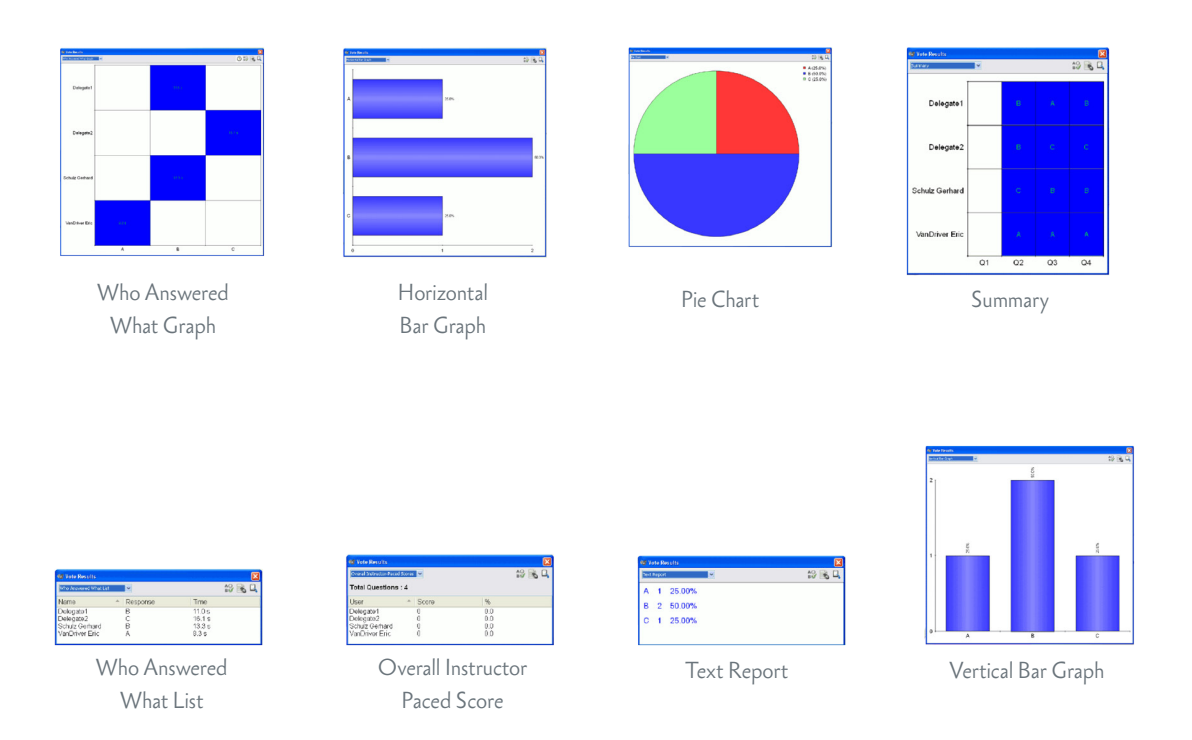

For more information about voting results and how to display and interpret them, see one of the following:

- ActivInspire WebHelp
- Promethean ActivOffice WebHelp

## Device Guide

<span id="page-20-0"></span>This section contains more detailed information about how to use the device.

You can use the device to answer individual questions as well as work your way through Self-Paced Question Sets.

# **Display**

When you answer questions, the device display is divided into several areas. What you see depends on the type of question and whether it is a single prepared question, or one of a Self-Paced Question Set.

### **single prepared questions**

Single prepared questions are displayed in ActivInspire, Promethean ActivOffice or compatible presentation software. The questions do not appear on the ActivExpression2 device.

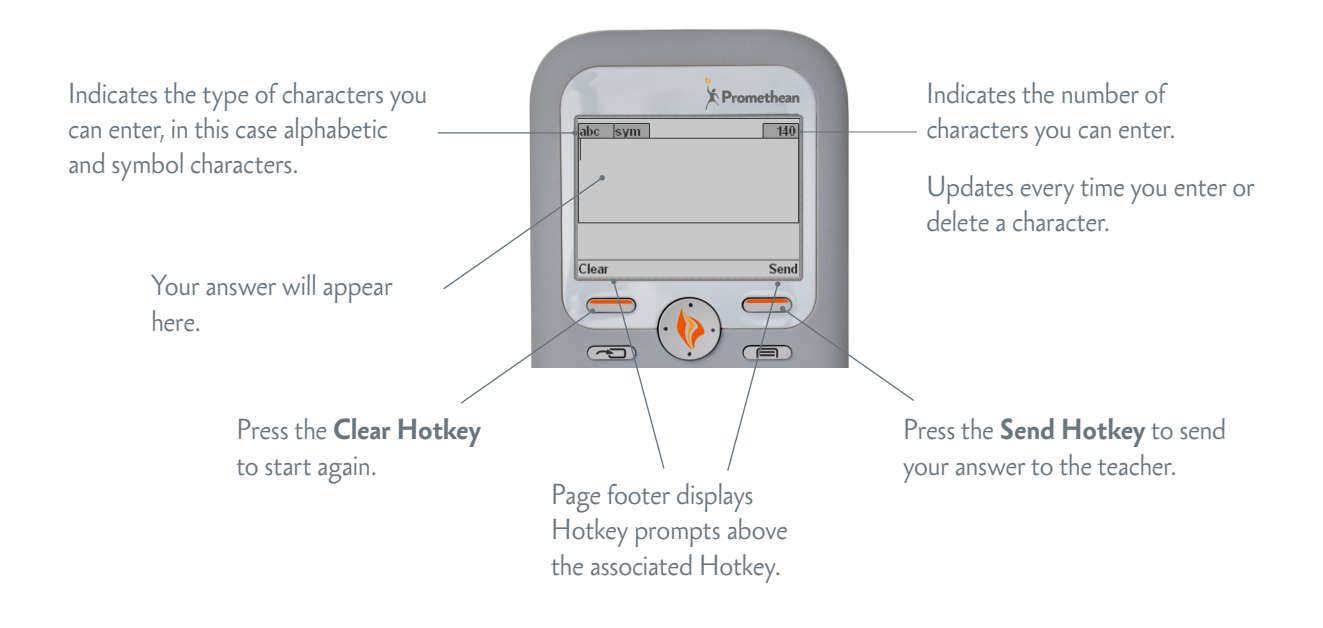

### **self-paced questions**

Unlike single prepared questions, where only the answer appears on the device screen, questions and answers are both displayed on the device.

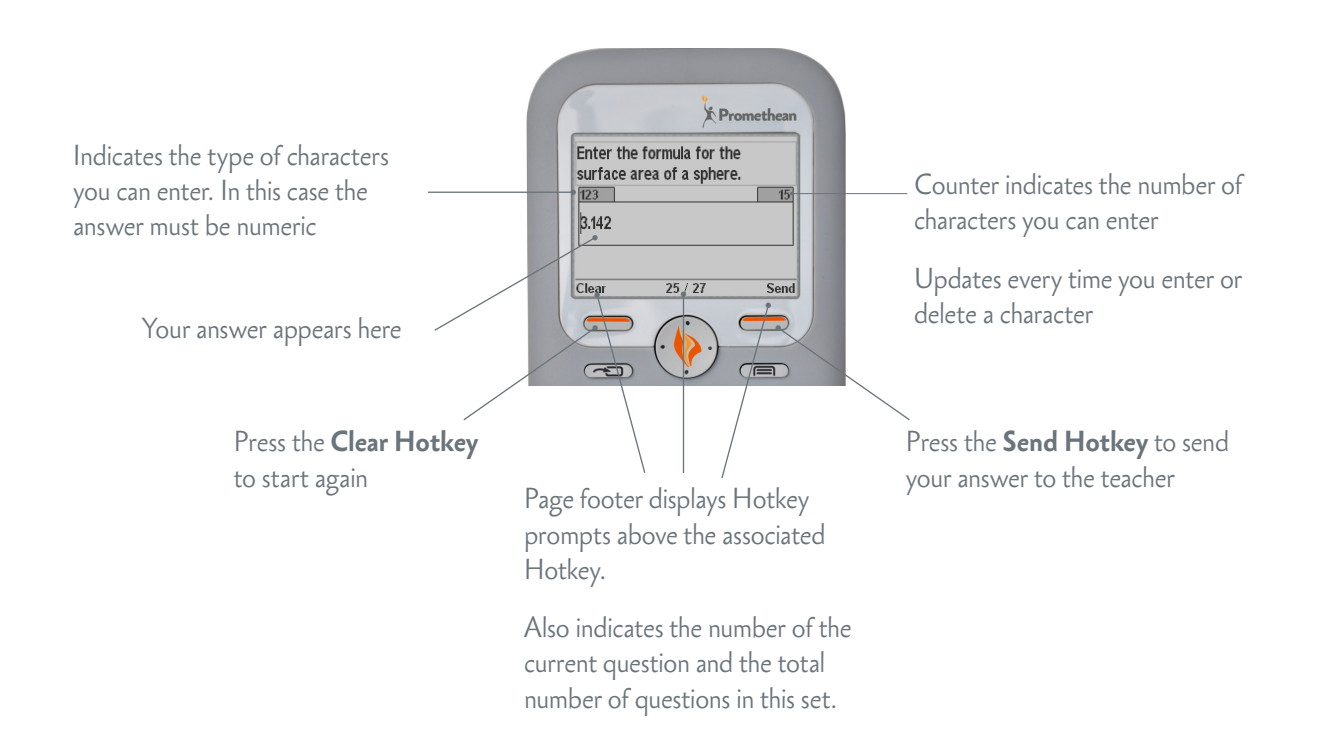

If a question or answer is long, it may not be possible to display the entire question and answer together. In that case you can toggle between question and answer by pressing the **Multifunction Key**.

The following rules apply:

- The display area that does not have the focus is grayed out and cannot receive keypad input.
- When the answer is grayed out, you can press any of the main keypad keys to change the focus to the answer. If the key is applicable to the answer, the character is inserted into the response.

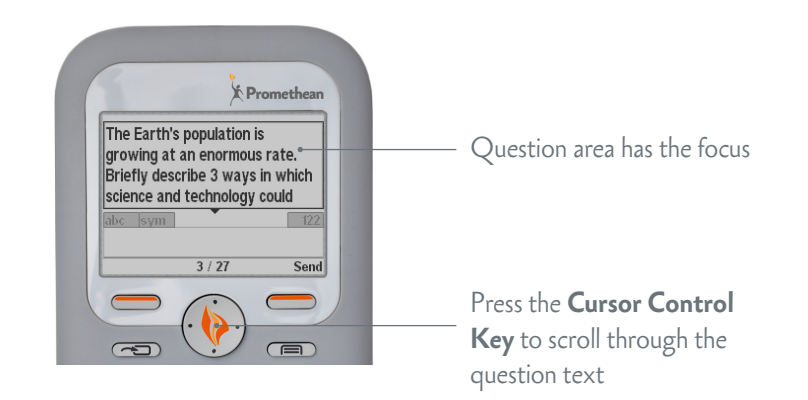

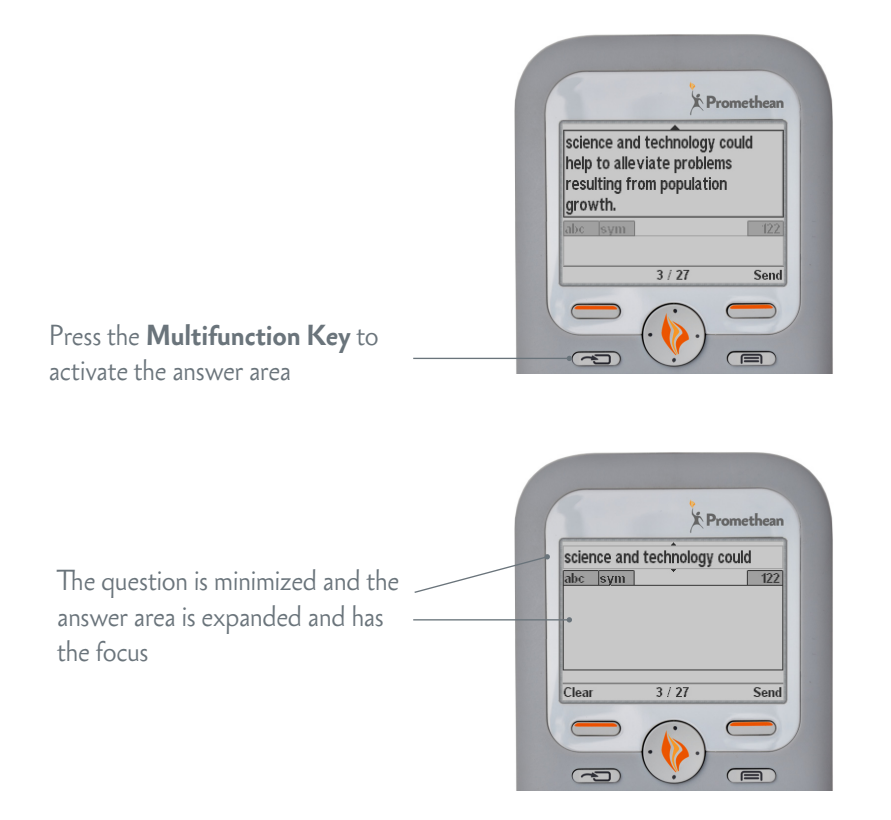

Teachers can allow learners to choose the order in which they answer questions by enabling navigation when they create or edit a Self-Paced Question Set in **Question Manager**.

For question sets where navigation is enabled the **Multifunction Key** has a secondary function when you press it for one second. The Navigation screen displays all the question numbers in a grid. The questions are shaded if they have already been answered.

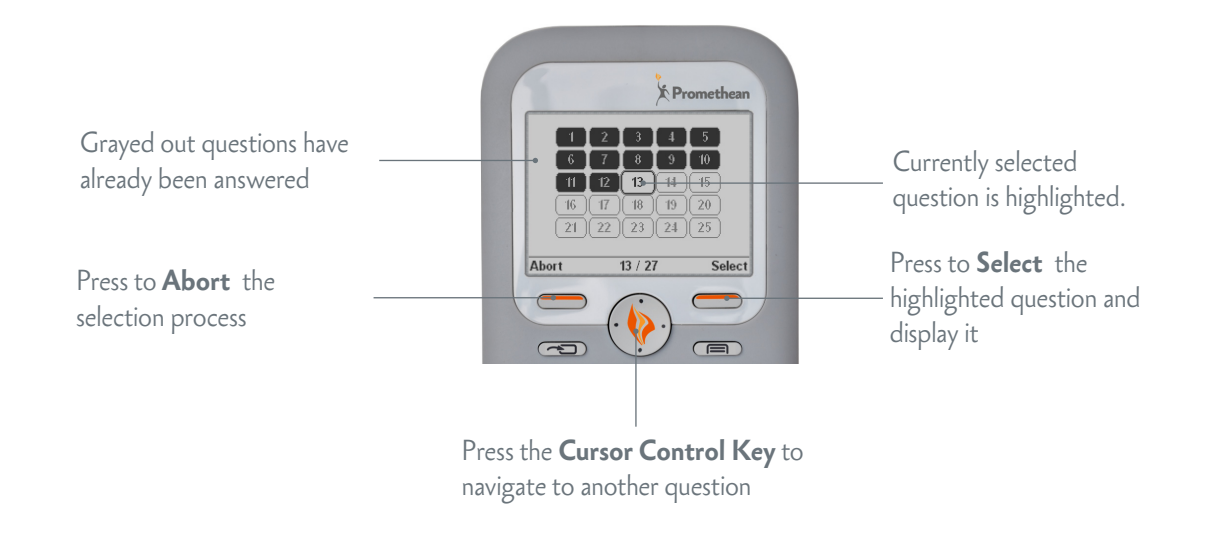

### Menu options

<span id="page-23-0"></span>When you are not answering questions, you can browse device menus and select options.

To browse menus, use the round **Cursor Control Key**.

To select an option or return to the previous menu, use the **Select** or **Exit Hotkeys**.

![](_page_23_Figure_5.jpeg)

## Text, equation and numeric entry

<span id="page-24-0"></span>Like other mobile devices each key on the keypad has both a primary and secondary function. In cases where there are multiple characters associated with a key, for example, foreign accents, each key has its own symbol table which is invoked by pressing the key for one second.

Two keys control the selection of primary, secondary, uppercase and lowercase characters. Each key has three settings:

![](_page_24_Picture_165.jpeg)

#### **l aunch symbol table**

To launch the main symbol table, press and hold the **Sym Key**. Press the **Sym Key** again to toggle between different symbol tables.

Use the **Cursor Control Key** to navigate through the symbols, and the **Hotkeys** to select or discard a symbol.

![](_page_24_Picture_7.jpeg)

### **clear and undo**

If you press the **Clear Hotkey** by mistake, press the **Undo Hotkey**, but note that *it is only valid for one key press*. So if you press the **Clear Hotkey**, followed by another key, the **Undo Hotkey** is no longer enabled.

![](_page_25_Picture_3.jpeg)

#### **auto repeat**

Alphanumeric keys *do not* auto repeat when you press and hold them.

All other edit keys do auto repeat when held, for example, the **Cursor**, **Delete**, and **Enter** keys.

#### **numeric entry**

In numeric entry mode, you can only enter numbers and the following characters:

- $\cdot$  + (plus)
- $\cdot$  (minus)
- , (comma)
- . (full stop)

# Equation Editor

<span id="page-26-0"></span>The **Equation Editor** is only enabled when you have to enter an equation. When the device is in equation entry mode all answer content is centred.

Entering equations is a two-stage process. First you create visible equation placeholders with the **Fraction**, **Subscript** or **Superscript Keys**. Once you have created the placeholders, you can enter their parameters.

For example, when you create a fraction, two rectangular placeholders are drawn above and below the dividing line. When you edit a fraction, an outline is displayed around the dividend or divisor, and you use the **Cursor Control Key** to navigate between the two.

![](_page_26_Figure_4.jpeg)

Other equation functions include square root, nth root, integral, sum and product. Most of these can only be accessed from the main symbol table.

If an equation grows beyond the limits of the screen, all further additions to the equation are blocked until you have deleted enough objects to allow the equation to fit in the available space.

When you want to delete one or more objects from an equation, you must first delete all of the objects' parameters. Once an object has no parameters, and you have reduced it to a set of placeholders, then the next time you press **Delete**, the object is removed.

### Single response questions

<span id="page-27-0"></span>There are two ways to answer questions that require a single response (Yes/No, True/False, Likert and single-response multiple choice questions).

### **method 1**

- 1. Press the 1-6/A-F keys which are mapped to the response options. For example, press the 1/A key to select the first option, the 2/B key to select the second option and so on.
- 2. Press the **Send Hotkey**.

#### **method 2**

- 1. Use the **Cursor Control Key** to navigate to the desired response option.
- 2. Press the **Send Hotkey**.

### Multiple choice questions

There are also two ways to answer multiple choice questions that require more than one response.

#### **method 1**

Similar to single response questions, you can use the 1-6/A-F keys which are mapped to the response options as described above.

- 1. Press the 1-6/A-F keys which are mapped to the response options. For example, press the 1/A key to select the first option, the 2/B key to select the second option and so on.
- 2. When a sufficient number of items have been selected, and you are ready to send your answer, press the **Send Hotkey**.

#### **method 2**

Similar to single response questions, you:

- 1. Use the **Cursor Control Key** to navigate to the desired response option.
- 2. Press the **Select Hotkey** to select an item, and the **Deselect Hotkey** to deselect a previously selected item.

<span id="page-28-0"></span>![](_page_28_Figure_0.jpeg)

3. When a sufficient number of items have been selected, and you are ready to send your answer, press the **Send Hotkey**.

## Sort into order questions

For this type of question, the **Send Hotkey** is always enabled, because you can send the list in its current order at any time.

There two ways to answer this type of question.

#### **method 1**

Similar to single and multiple response questions, the 1-6/A-F keys, are mapped to the response options.

When you press a key, the order of response items changes, so that the newly selected item appears in the order of the key press. For example, consider a question with six response items which you need to sort into the correct order.

![](_page_28_Picture_8.jpeg)

![](_page_29_Picture_0.jpeg)

When you press a key, the order of response items changes, so that the newly selected item appears in the order of the key press. For example, consider a question with six response items which you need to sort into order.

To promote item 4 to position 1 in the list, press 4.

![](_page_29_Picture_3.jpeg)

Next press  $\overline{z}$ . This results in a list order of 4,  $\overline{z}$ , 1, 2,  $\overline{z}$ , and 6.

![](_page_29_Picture_5.jpeg)

Once all required selections have been made, press the **Send Hotkey**.

When you enter items in this way, the list indicates the position of the next selection by outlining the relevant item.

For example, if the fifth item is highlighted then the next selection will be inserted into fifth position.

#### **method 2**

You can also use the **Cursor Control Key**, with the **Move** and **Place Hotkeys** to navigate to a response option, pick it up, move it and place it in the correct position.

![](_page_30_Figure_2.jpeg)

Once all required selections have been made, press the **Send Hotkey**.

### **switching from one method to the other**

If you change from the first input method to the second the answer count is reset to start again at 1.

For example, if you are half way through reordering your list using the 1-6/A-F keys, then press the **Move Hotkey** or the **Cursor Control Key**. The next time you press 1-6/A-F the selected item is inserted into the first position on the list.

# Change the device language

<span id="page-31-0"></span>![](_page_31_Picture_2.jpeg)

![](_page_32_Picture_0.jpeg)

<span id="page-32-0"></span>8. Press the **Exit Hotkey** twice to return to the default screen

# Upgrade the device firmware

Firmware is a small, permanent program on Promethean devices that controls basic functionality.

Although all devices are ready to use when you take them out of the box, we strongly recommend that you check if a firmware upgrade is available. To get the most out of your devices, check periodically for firmware upgrades on the Promethean Knowledgebase.

For instructions on how to check which firmware version you are using, and how to upgrade, go to [www.PrometheanKB.com](http://www.prometheankb.com) and search for '10720'.

# Change the device batteries

Use the security screwdriver included in the kit to unscrew the back of the ActivExpression2 device. Slide the back panel upwards and off the device. Device batteries must be replaced only with alkaline batteries.

**Caution:** Risk of explosion if batteries are replaced by an incorrect type. Rechargeable batteries are *not recommended* for use with ActivExpression2 devices.

### **Dispose of used batteries according to the instructions**

Please dispose of device batteries responsibly by recycling them. Recycle or dispose of batteries in accordance with the battery manufacturer's instructions and any local or regional regulations for disposal and recycling. If in doubt, please contact your Promethean reseller.

<span id="page-33-0"></span>![](_page_33_Picture_0.jpeg)

### More Information

#### **activprogress**

ActivProgress is an integrated web-based data management and social learning solution, combining real-time assessment and reporting. This makes it the ideal assessment solution to develop a 21st Century educational environment.

To find out more about Promethean's ActivProgress or to learn about what ActivProgress can offer you, visit [http://www.](http://www.PrometheanWorld.com/server.php?show=ConWebDoc.17988) [PrometheanWorld.com/](http://www.PrometheanWorld.com/server.php?show=ConWebDoc.17988)ActivProgress.

#### **activengage client and server editions**

ActivEngage is a software-based Learner Response System that you can use side-by-side with ActivExpression2 devices.

For more information about the ActivEngage Client and Server Editions that are available for different operating systems and devices, go to [http://www.PrometheanWorld.com](http://www.prometheanworld.com), select your language and then browse to the ActivEngage page.

#### **activinspire**

If you are new to ActivInspire or want to quickly refresh your memory, read Get Started with ActivInspire.

For more detailed information about ActivInspire, and how to prepare questions and run voting sessions with ActivInspire, see the ActivInspire WebHelp that is provided with the software.

#### **promethean activoffice**

If you are new to Promethean ActivOffice or want to quickly refresh your memory, read the Promethean ActivOffice Quick Start Guide.

For more detailed information about Promethean ActivOffice, and how to prepare questions and run voting sessions with Promethean ActivOffice, see the Promethean ActivOffice Webhelp that is provided with the software.

#### **activlearning**

To take advantage of our FREE online training courses, go to: [http://learning.PrometheanPlanet.com](http://learning.prometheanplanet.com)

#### **technical support**

For online support, self-help solutions and further support contact information, please visit the Promethean Knowledgebase at: [www.PrometheanKB.com](http://www.prometheankb.com)

#### **PROMETHEAN PLANET**

Promethean Planet is the fastest growing online community for interactive whiteboard users.

- Download over 40,000 FREE lesson resources.
- Download the latest ActivInspire or Promethean ActivOffice software.
- View ActivTips, Teacher Features and access ActivLearning training materials.
- Connect with over 1 million teachers worldwide and share your ideas and advice.
- Find out about the latest research into teaching and learning from educational experts around the world.
- Access hundreds of publisher created resources in the Planet Store from Publishers such as National Geographic, Dorling Kindersley and Scholastic.
- Join now for FREE! [www.PrometheanPlanet.com](http://www.PrometheanPlanet.com)

### Compliance Statements

#### <span id="page-34-0"></span>**compliance statements for activexpression2 and activhub**

#### **United States of America**

These devices comply with Part 15 of the FCC rules. Operation is subject to the following two conditions:

- 1. These devices may not cause harmful interference.
- 2. These devices must accept any interference received, including interference that may cause
	- undesired operation.

Changes or modifications to this equipment not expressly approved by Promethean may void the user's authority to operate this equipment. For non-intentional radio parts, this equipment has been tested and found to comply with the limits for a Class B digital device, pursuant to part 15 of the FCC rules. These limits are designed to provide reasonable protection against harmful interference in a residential installation. This equipment generates, uses and can radiate radio frequency energy and, if not installed and used in accordance with the instructions, may cause harmful interference to radio communications. However, there is no guarantee that interference will not occur in a particular installation. If this equipment does cause harmful interference to radio or television which can be determined by turning the equipment off and on, the user is encouraged to try to correct the interference by one or more of the following measures:

- Reorient or relocate the receiving antenna.
- Increase the separation between the equipment and receiver.
- Connect the equipment into an outlet on a circuit different from that to which the receiver is connected. .
- Consult the dealer or an experienced radio/TV technician for help.

#### **Canada**

These devices comply with RSS-210 of Industry Canada and are subject to the following two conditions:

- 1. These devices may not cause harmful interference.
- 2. These devices must accept any interference received, including interference that may cause undesired operation.

Changes or modifications to this equipment not expressly approved by Promethean may void the user's authority to operate this equipment. This Class B digital apparatus complies with Canadian ICES-003.

#### **Singapore**

Complies with IDA Standards DA103548

#### **Europe**

#### **Declaration of Conformity**

Promethean hereby declare that the devices are in compliance with the essential requirements of the RTTE directive 1999/5/EC. Please contact Promethean for a copy of the Declaration of Conformity if required.

#### **Radio Interface**

The radio interface on these products is intended for use with other Promethean radio devices for operation in the following countries: Austria, Belgium, Bulgaria, Cyprus, Czech Republic, Denmark, Estonia, Finland, France, Germany, Greece, Hungary, Iceland, Indonesia, Ireland, Italy, Latvia, Lithuania, Luxembourg, Malta, Netherlands, Norway, Poland, Portugal, Romania, Slovak Republic, Slovenia, Spain, Sweden, Switzerland, United Kingdom

#### **Waste Electrical and Electronic Equipment (WEEE)**

![](_page_34_Picture_25.jpeg)

For more information concerning the correct disposal of these products, please contact your Promethean reseller.

TP1817EN ©2011 Promethean Ltd. All Rights Reserved. Products are subject to availability by country. Product Specifcations are subject to change without notice.